# ONLINE PROMOTIONAL CODE REDEMPTION

 The following is a guide that will walk you through redeeming your IMAX® promotional code

#### STEP  $I - SELECT AN IMAX<sup>®</sup> FILM$

You may begin the process by visiting http://www.cineplex.com/IMAX

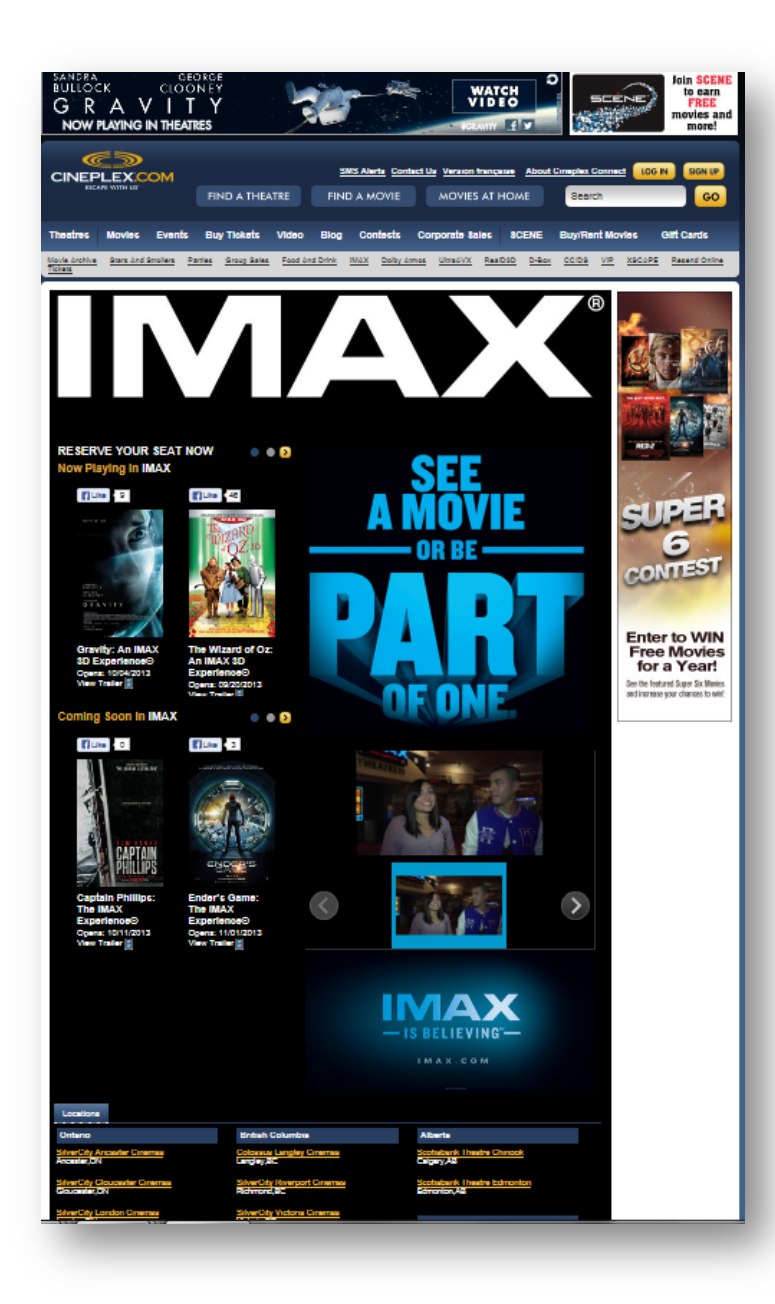

This promotion can only be redeemed online. You will be re-directed to Cineplex.com so that you may select your preferred location / showtime.

# STEP 2 – FIND THE LIST OF THEATRES

Scroll down to the theatre section below the film information.

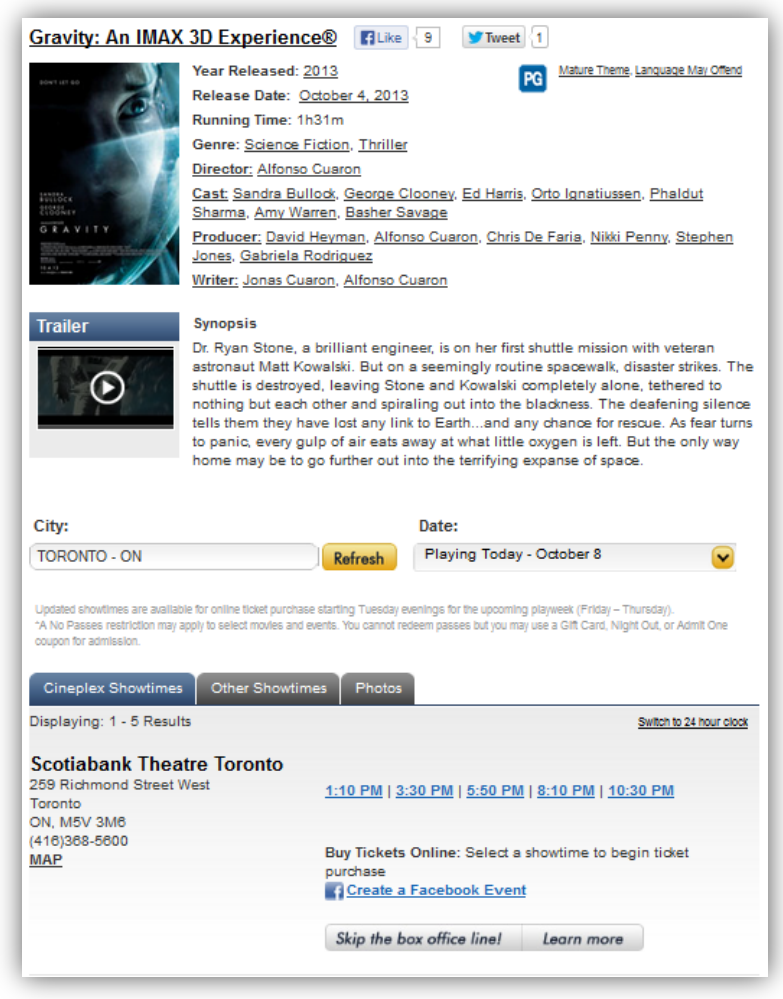

#### STEP 3 – FIND YOUR CITY

Begin typing in your city. A list will begin to populate as you type. Click on the city. Once your city has been selected, click on [**REFRESH**].

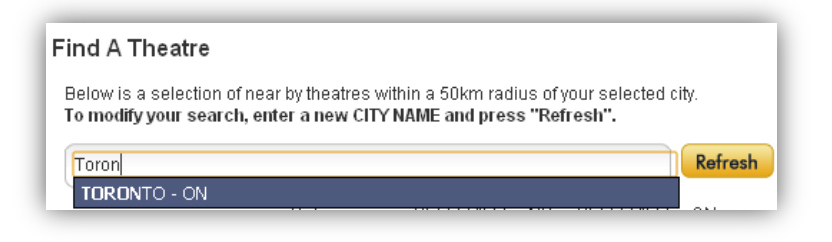

#### STEP 4 – SELECT YOUR PREFERRED THEATRE

Once you have selected your city, you will see the theatre's information. Scroll down and you will find a list of showtimes for the current date.

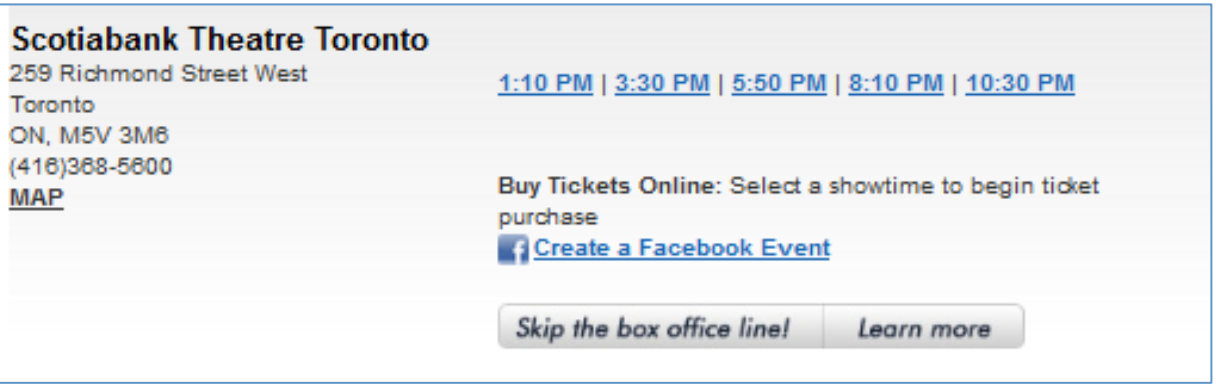

You may change the date you would like to visit by clicking on the drop down menu. Once you have selected your new date, the list of films will automatically be updated.

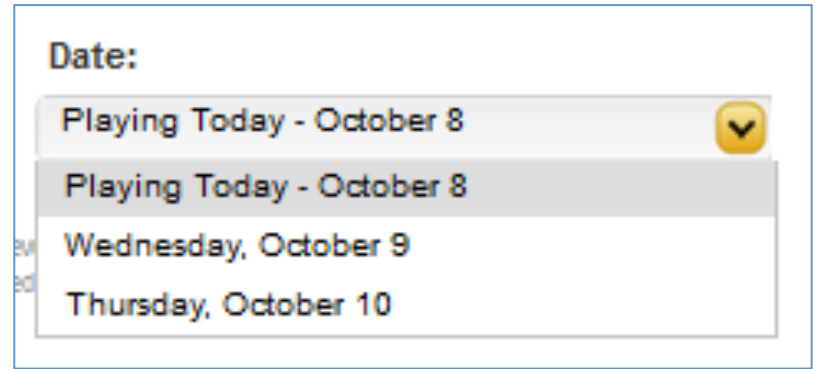

#### STEP 5 – SELECT YOUR PREFERRED SHOWTIME

After you have decided on the date and film, select the showtime you would like to attend by clicking on the options that are available. [**i.e.**] 1.30pm / 4:30pm / 7:35pm / 10:45pm

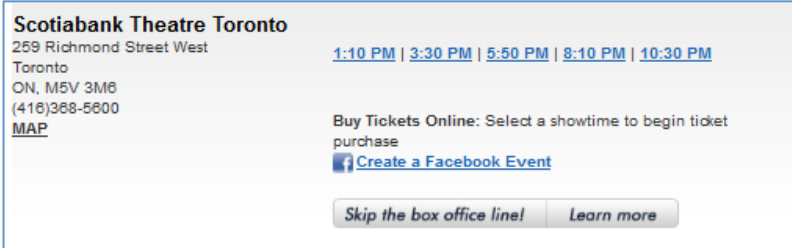

#### STEP 6 – BEGINNING THE PURCHASE PROCESS

You will be prompted to sign into your Cineplex account. If you do not have a Cineplex account, please click [**PROCEED WITH CHECKOUT**].

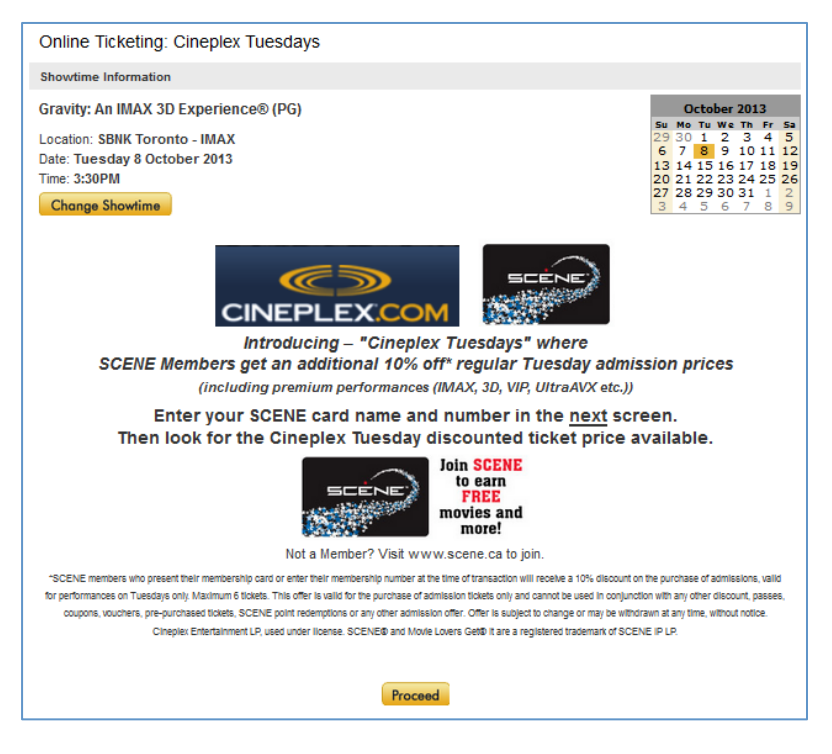

#### STEP 7 – SCENE INFORMATION

If you are a SCENE Member, you may enter in your SCENE information to earn points on your online ticket purchase. If not, you may click [**PROCEED**].

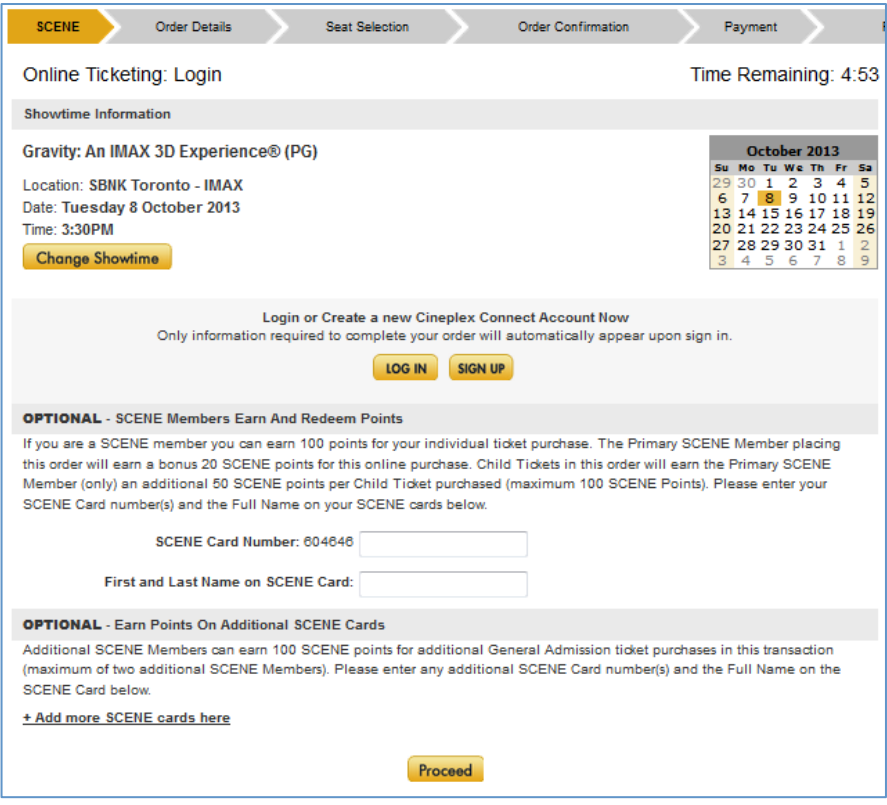

#### STEP 8 – ENTERING IN PROMOTIONAL CODE

Please **enter in your promotional code FIRST.**

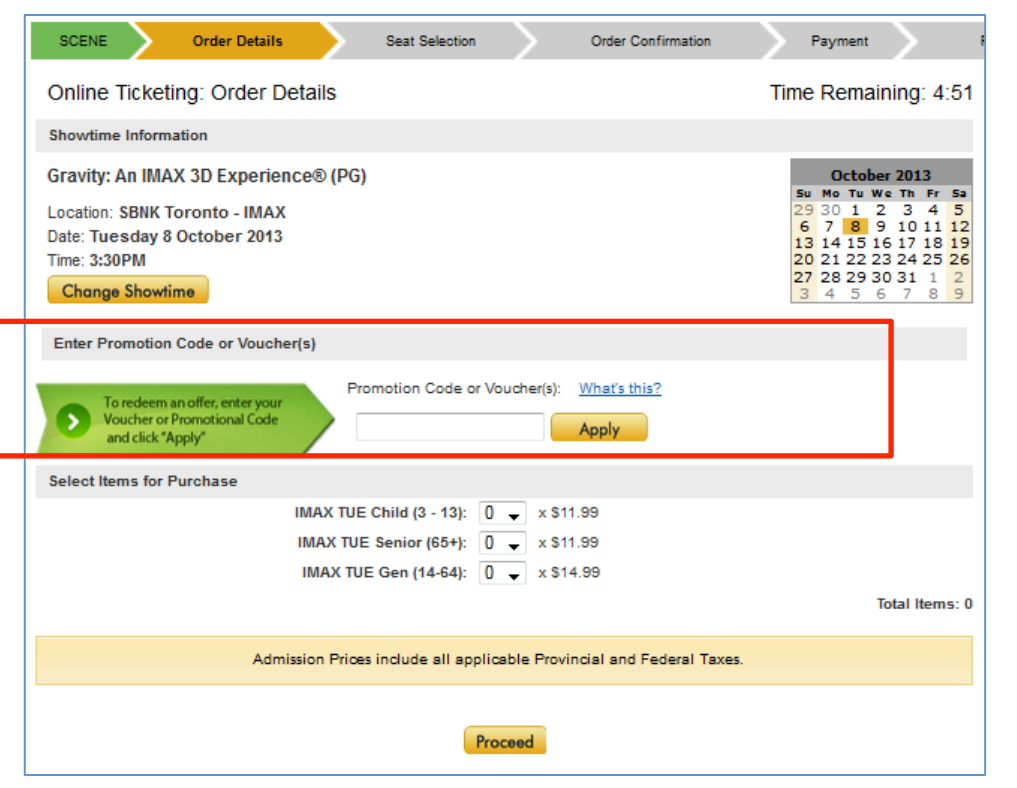

Enter in your unique PROMOTIONAL code and click [**APPLY**]

The page will load and go dim. A box will appear to confirm the redemption you are applying to your order. Click [**CONTINUE**].

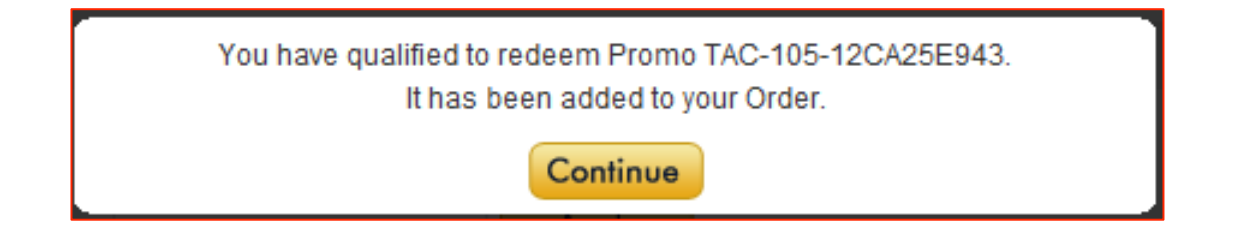

# STEP 9 – SELECTING TICKETS

After entering in your promotional code you will need to select your desired number of tickets for the show under the "Select Items for Purchase" section.

Once you select your desired number of admission tickets, you will see that the [**TOTAL ITEMS**] at the bottom right corner has changed to reflect the number of tickets you'd like for the show.

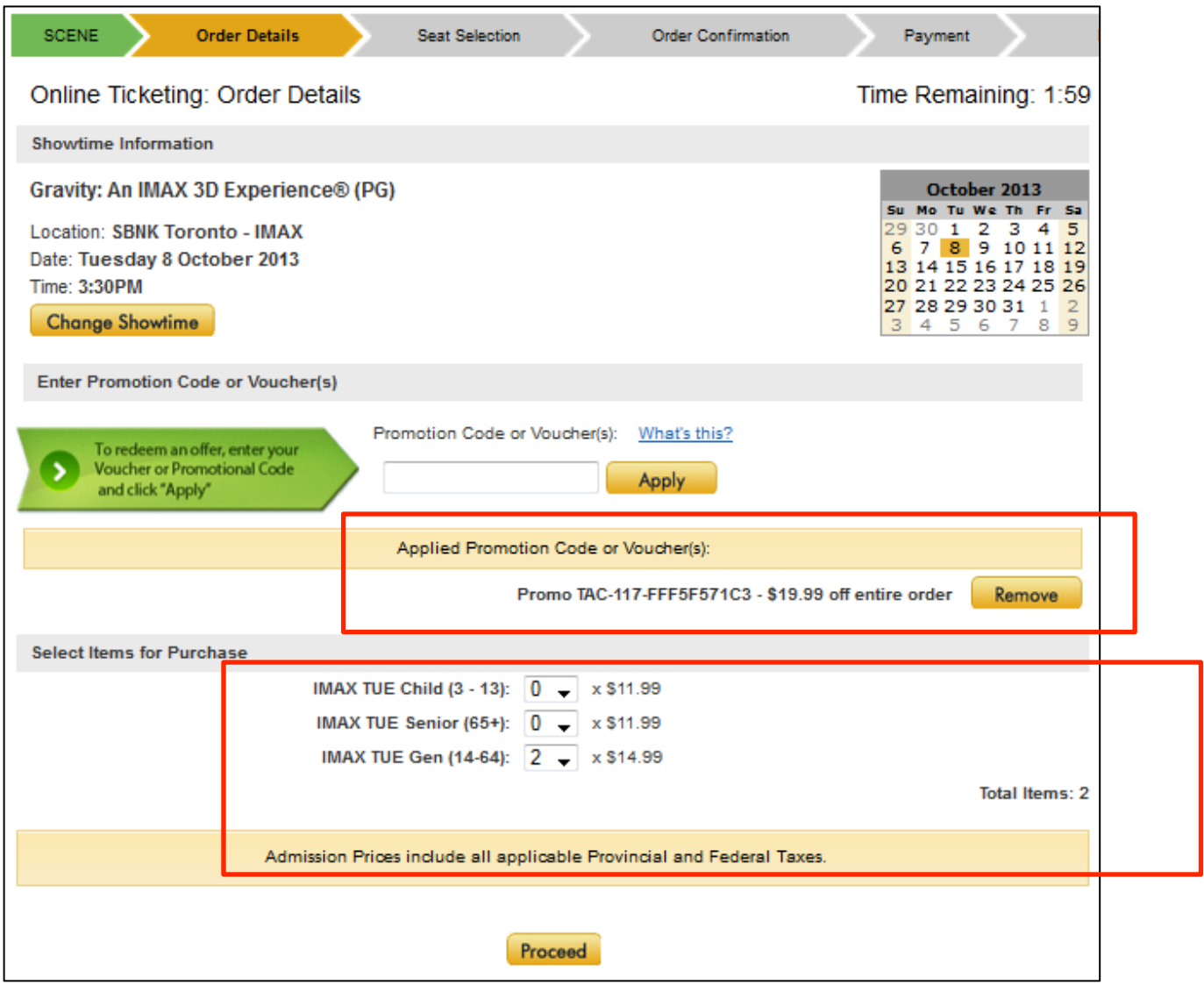

After selecting your number of tickets, you will be brought to a page where you can select your reserved seating.

### STEP 10 – PAYING WITH A GIFT CARD

An overview of your purchase will appear. You will notice on the TOP RIGHT HAND side, there is a summary of the tickets that you ordered.

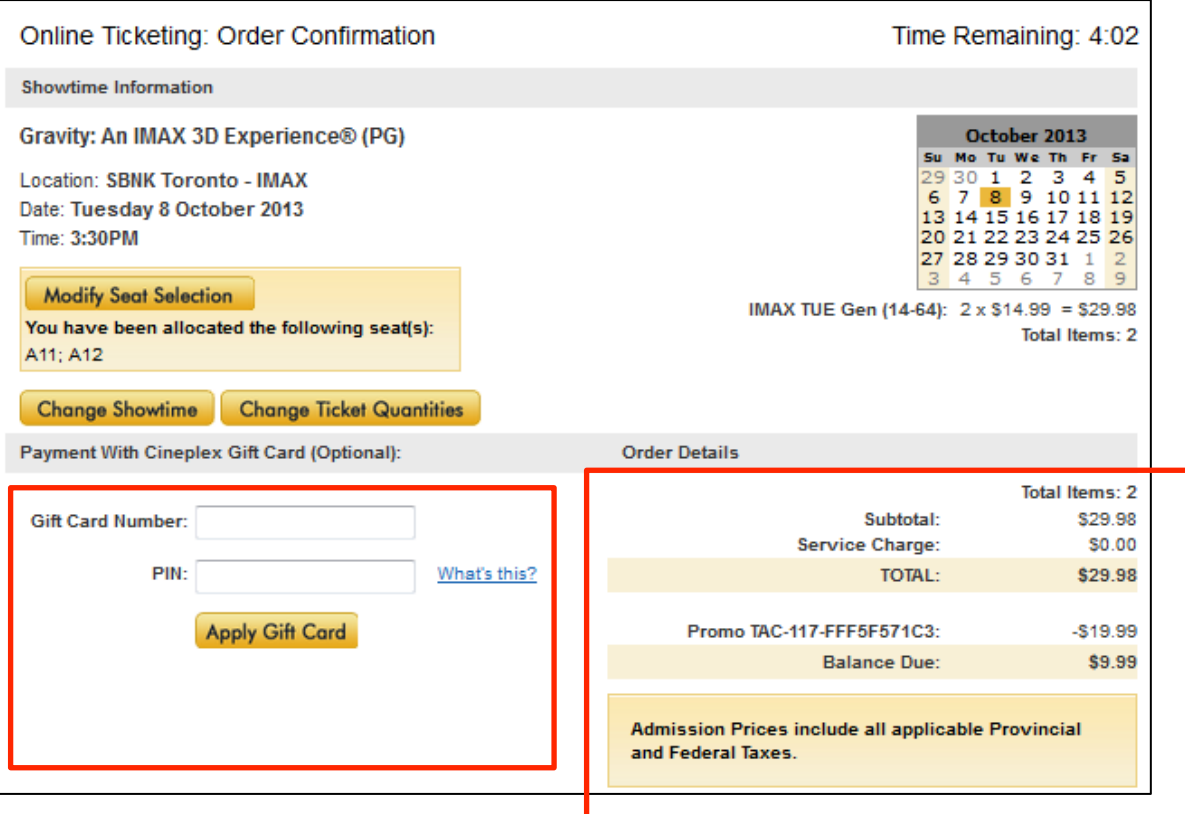

If you have a balance to be paid in the "Balance Due" section, and you are using a Gift Card to pay for your purchase, you can enter the card number to apply amount. If not, you may skip the section.

## STEP 11 – COMPLETING TRANSACTION

Before you complete your transaction and begin the payment method an overview of your purchase will be provided to you.

This includes your summary (Location, Date, Showtime, Amount of Tickets selected) and a chance to change your showtime or ticket quantities. If you have a balance to be paid in the "Balance Due" section, select your method of payment under the "Payment Options" section.

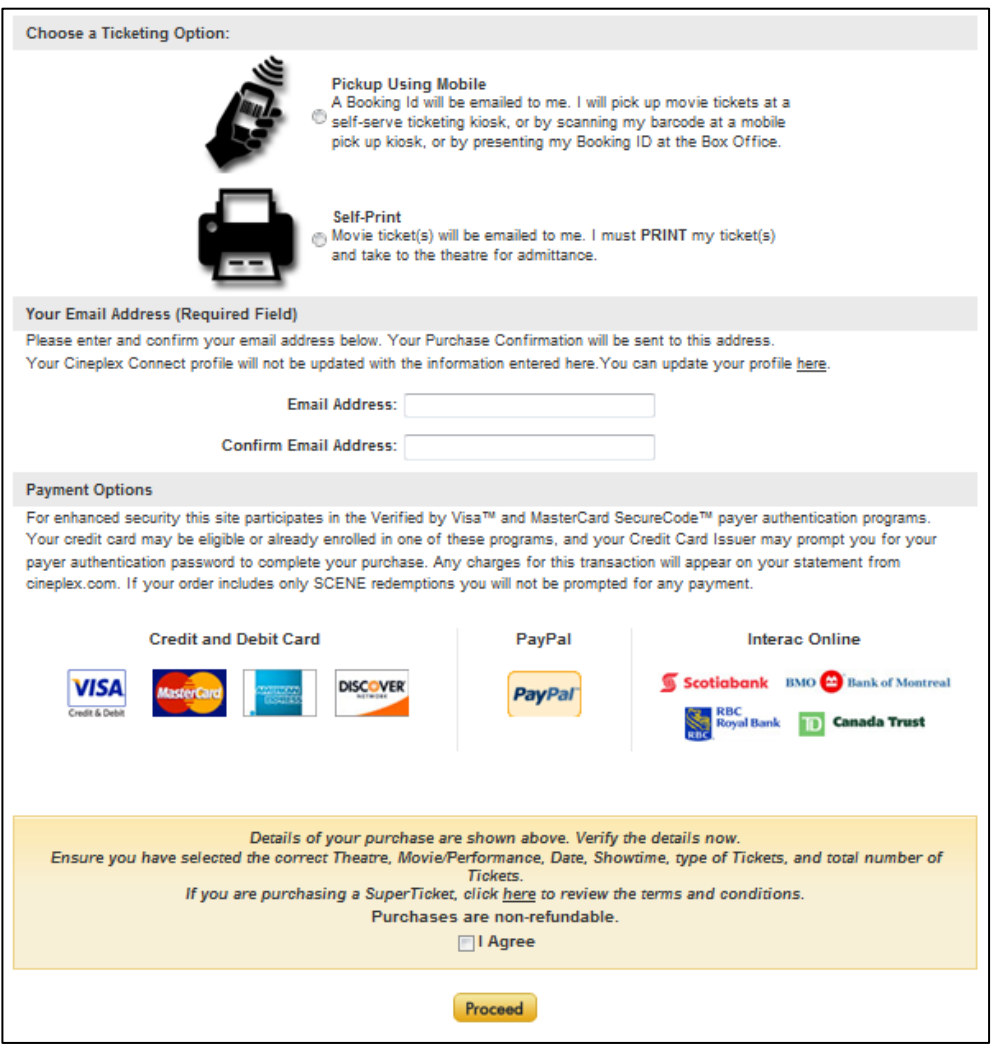

You will need to enter in a Valid Email Address to receive your confirmation.

You will also need to choose how to get your tickets by choosing a ticketing option:

- Pickup Using Mobile You will be sent an e-mail with a Booking ID that you can use to pick up your tickets at the theatre by entering your Booking ID at a self serve ticket kiosk, scanning your Booking ID barcode at a mobile pick up kiosk, or presenting your Booking ID at the Box Office.
- Print Skip Scan or Self-Print You will be sent an e-mail with your tickets attached, which you must print and take to the theatre.

Agree to the Terms – and click [**PROCEED WITH CHECKOUT**] to enter your payment information.

A confirmation page will open, however, if you close the window, it is also sent to the email address you provided.

#### STEP 12 – TRANSACTION CONFIRMATIONS

Once you have completed your purchase, you will see a confirmation page:

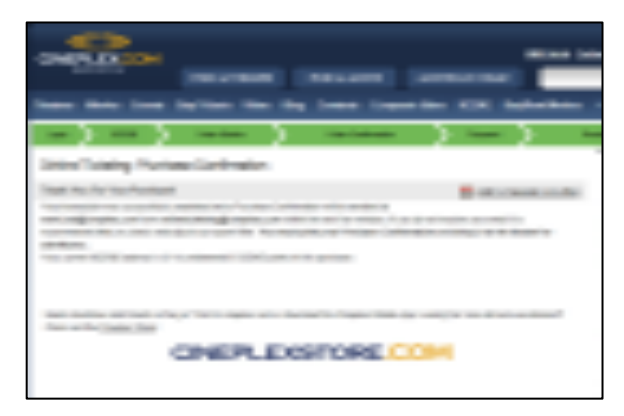

And receive an e-mail with a confirmation of your purchase:

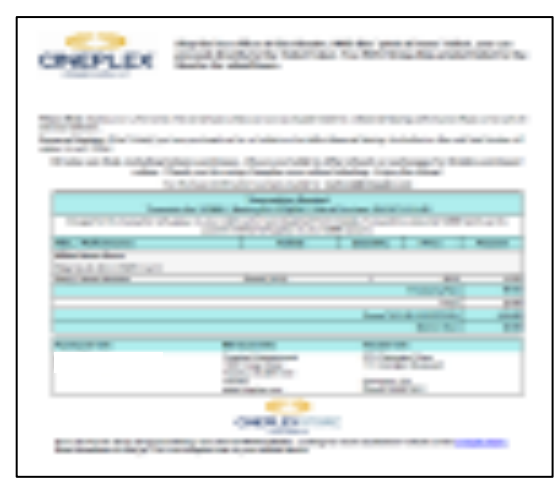

If you chose to print your ticket at home, the tickets for you to print and bring to the theatre will be included:

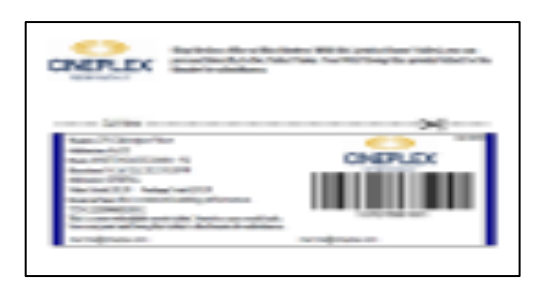

If you chose to pick up your ticket using mobile, the Booking ID for you to bring to the theatre on your mobile will be included instead of tickets:

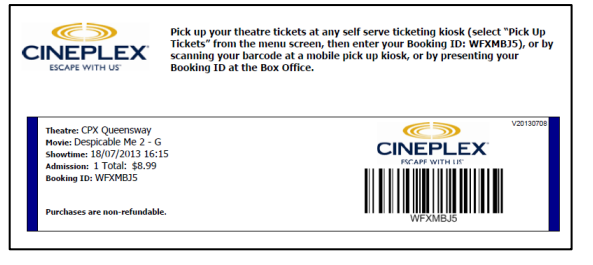

IF YOU EXPERIENCE ANY ISSUES, PLEASE CONTACT CINEPLEX ENTERTAINMENT. PHONE: 1-800-333-0061 option 8 EMAIL: guestservices@cineplex.com

# ENJOY THE SHOW!